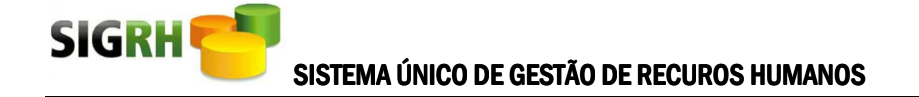

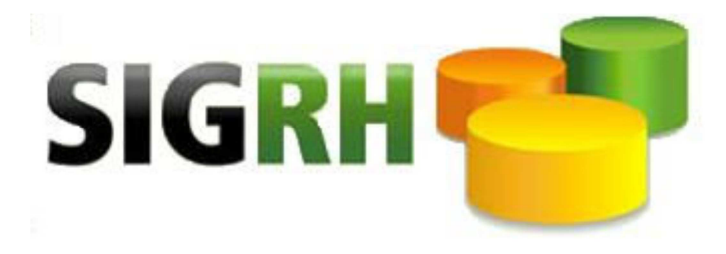

# Manual de Procedimentos **SUSPENSÃO DE FÉRIAS**

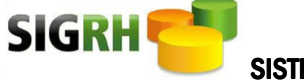

#### **Como proceder ao controle das férias suspensas**

#### **1) Introdução**

Considerando a uniformização de procedimentos de registros no âmbito do SIGRH, informamos como deverão ser controladas as férias que tiveram seu usufruto suspenso por força normativa.

A Instrução Normativa nº 1/2014/SEAP, de 14/05/2014, disciplina:

Art. 13. "As férias somente podem ser suspensas por motivo de calamidade pública, comoção interna, convocação para júri, serviço militar ou eleitoral, ou por necessidade do serviço, declarada pelo Secretario de Estado ou autoridade equivalente, por meio de portaria publicada no Diário Oficial do Distrito Federal.".

"Art. 18, § 9º Uma vez formalizada a suspensão das férias, na forma prevista no art. 13, o servidor não devolve o adicional de férias, cabendo à chefia imediata e a unidade de gestão de pessoas procederem ao controle do período remanescente, com o devido registro na folha de frequência do servidor.".

Para registrar a suspensão de férias do servidor, não deverá haver alteração dos dados de fruição da tela CADFER01, considerando que o pagamento do adicional de férias ocorreu no mês de referência do lançamento efetuado.

Neste sentido, deverá ser anotado no campo Observação da Fruição, na tela CADFER01, que o período foi suspenso e proceder aos lançamentos dos dados na tela CADHIS88, Motivo 059 (Férias).

Os dados a serem anotados, minimamente, são: Dados Publicação DODF, Ano Referencia do período suspenso, Fruição suspensa, Dias suspensos, Data de usufruto, conforme EXEMPLO a seguir:

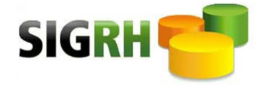

### **2) Manutenção na tela CADFER01**

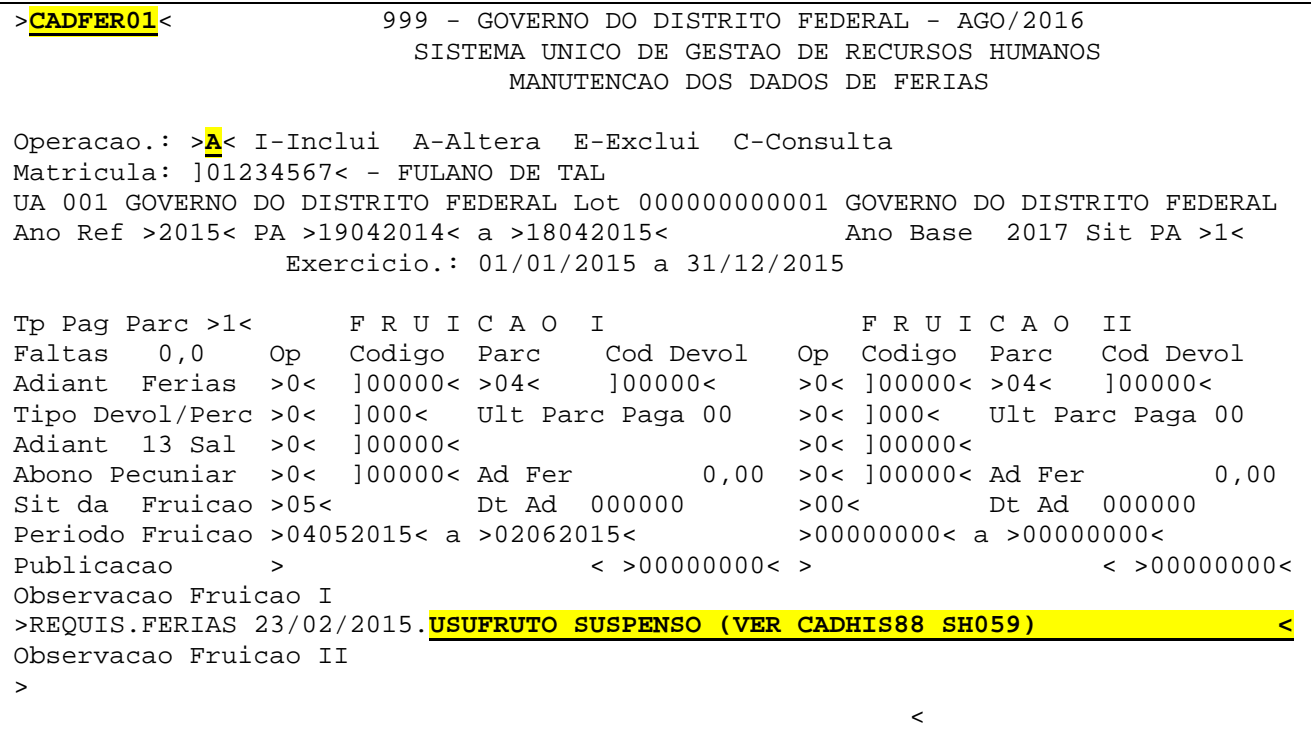

## **3) Manutenção na tela CADHIS88**

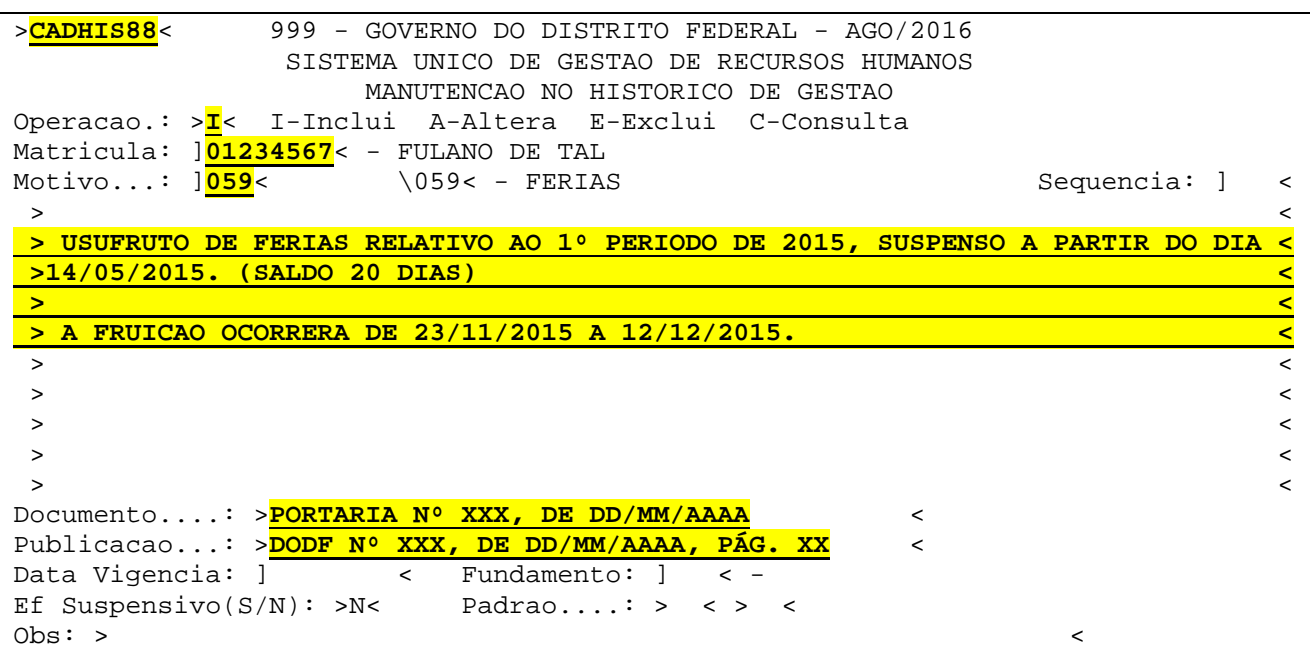